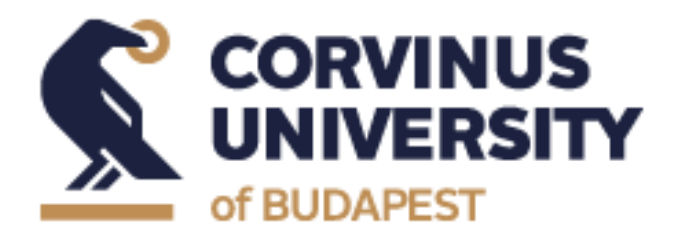

**Thesis Writing Process for** 

**BA in Business and Management** 

**BA in International Business Students**

**Student Guide**

**2020/2021/ Spring Semester (updated in February 2021)**

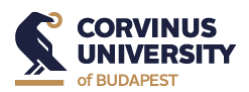

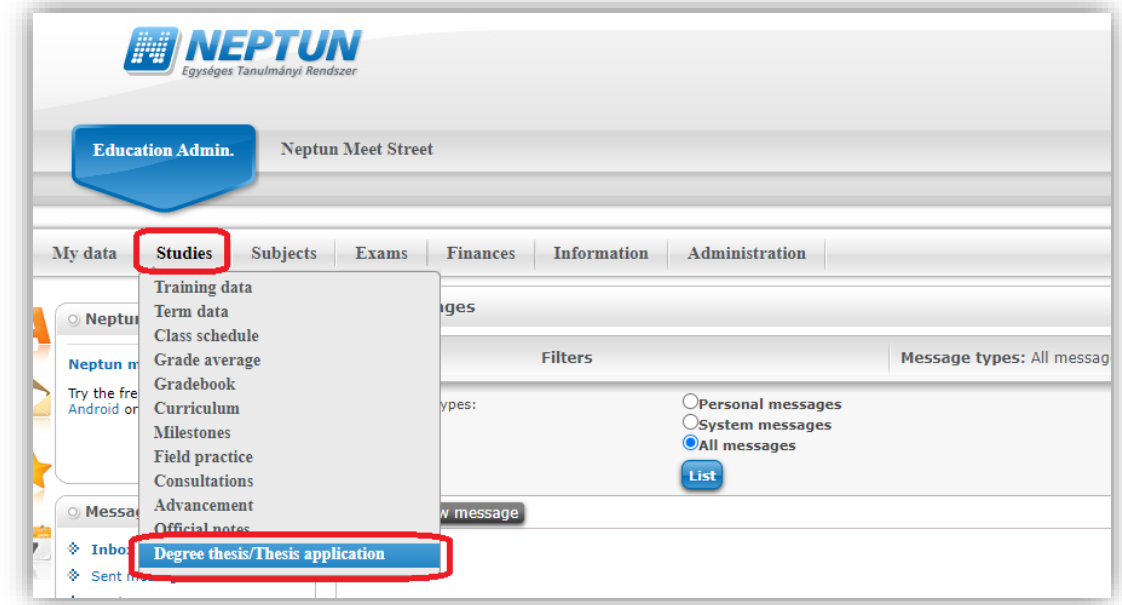

**1) Choose "Degree thesis/Thesis application" from "Studies" menu:**

**2) Click on "Thesis application" button.**

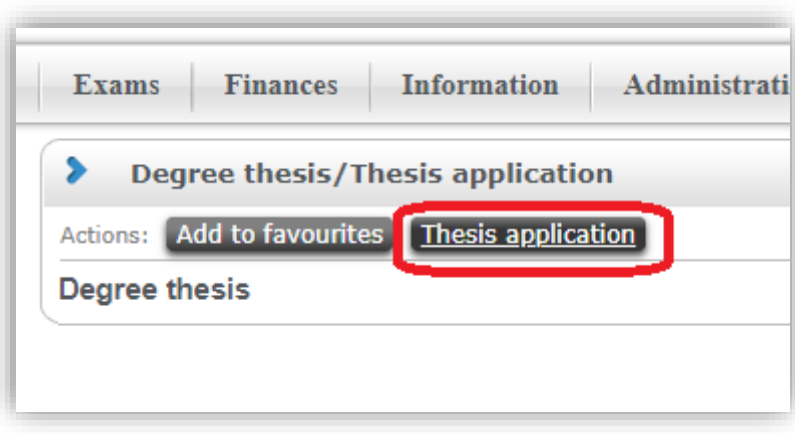

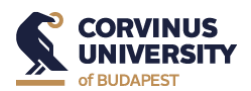

**3) Click on the "Individual topic" button at the bottom of the pop-up window.**

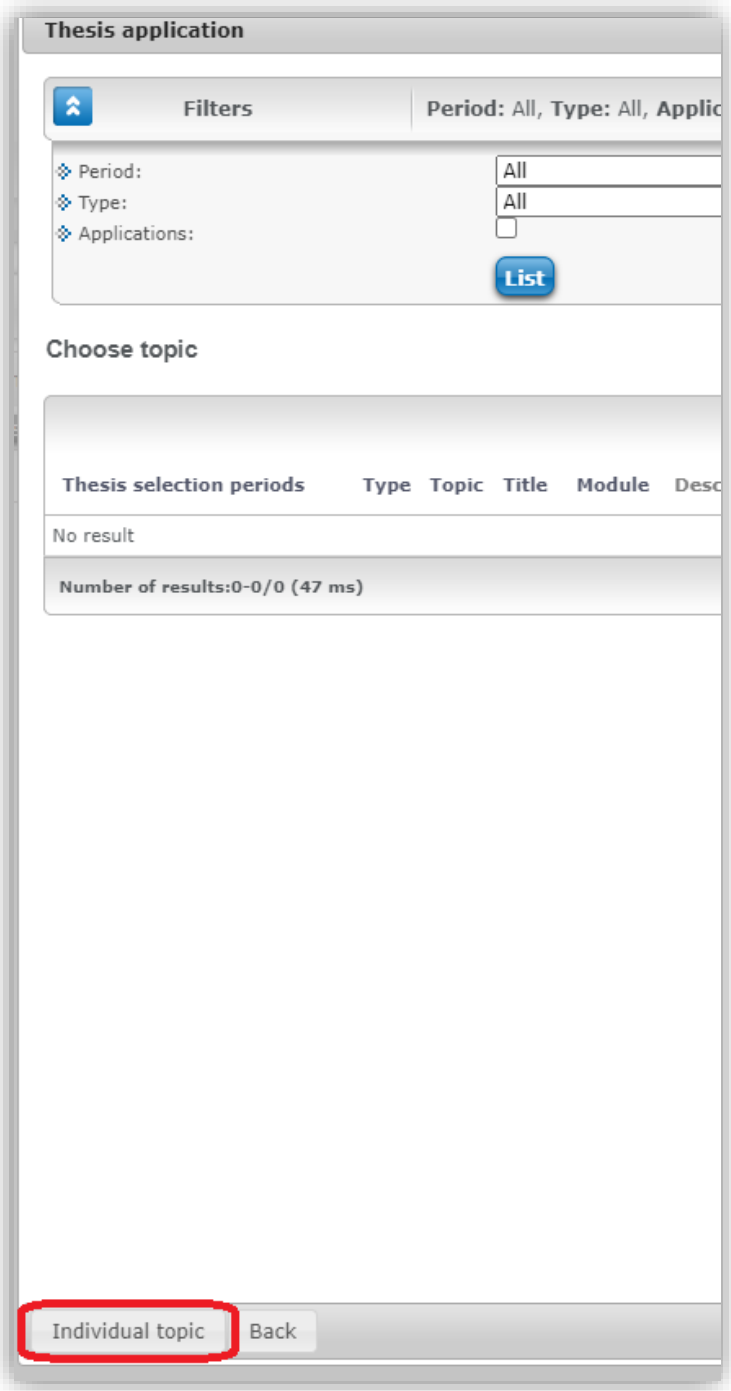

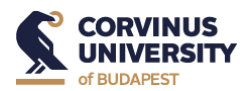

4) **Write your topic you had agreed on with your chosen supervisor into the "Topic" field. Choose your supervisor from the drop-down list. Click "Next" at the bottom of the page.** 

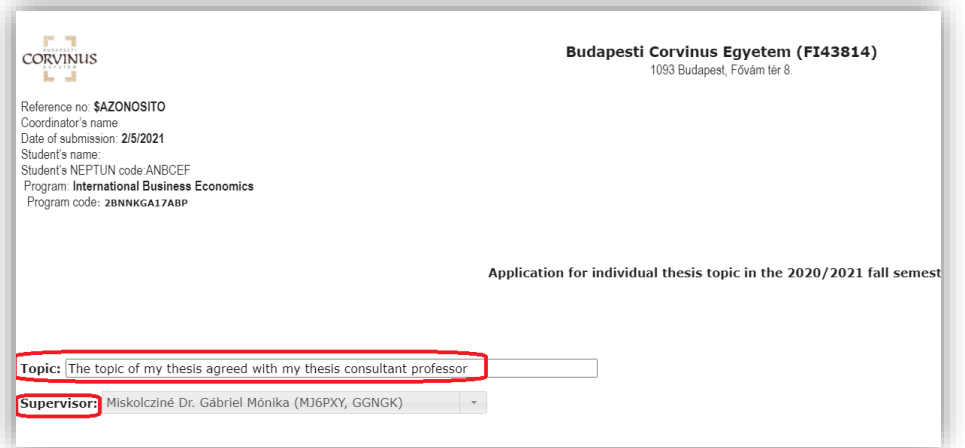

5) Check the data and if they are correct, click the "Submit request" **button.** 

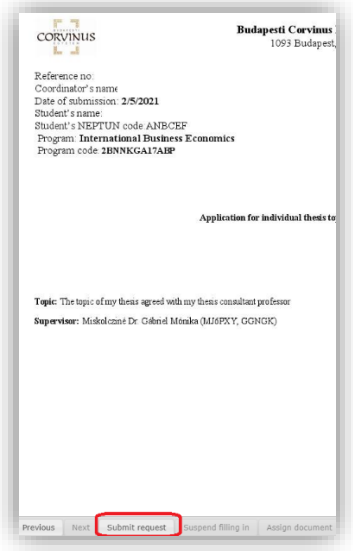

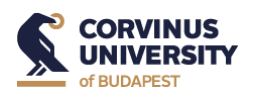

As a final step, you will see on the screen a message "you have submitted the request successfully". The request should be after accepted by your supervisor and the responsible person for thesis consultation in your program. You will get a notification via Neptun if your request is accepted or denied.